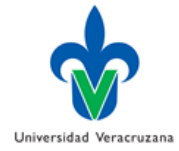

### **Guía para generación de archivos digitales en formato PDF**

Para el ejercicio 2015-2017 de los Programas de Estímulos (PEDPA y PEDEA) se recibirán todas las evidencias de los productos y actividades en archivos digitales en formato PDF.

Las características que deberán tener los archivos son las siguientes:

- La primera hoja del archivo deberá contener la etiqueta correspondiente al producto o actividad, dicha etiqueta la podrá generar desde el Sistema Integral para el Fortalecimiento Académico (SIIFA).
- En el mismo archivo deberá agregar todas las evidencias que establece la [Guía de](http://www.uv.mx/dgdaie/files/2016/11/FUENTES-Y-EVIDENCIAS-2015-2017-3.pdf)  [descripción de indicadores, puntajes, fuentes de información o evidencias de desempeño](http://www.uv.mx/dgdaie/files/2016/11/FUENTES-Y-EVIDENCIAS-2015-2017-3.pdf)  [del PEDPA,](http://www.uv.mx/dgdaie/files/2016/11/FUENTES-Y-EVIDENCIAS-2015-2017-3.pdf) o bien, lo[s Lineamientos del PEDEA.](http://www.uv.mx/dgdaie/files/2017/03/Lineamientos-PEDEA-15-17-SinAnexo-Marzo2017.pdf)

### **Generación de etiquetas para productos y actividades**

A continuación, le indicamos los pasos a seguir para la generación de las etiquetas en formato PDF.

1. Para facilitar la generación de las etiquetas, deberá utilizar el navegador Chrome, ya que éste incluye una herramienta para guardar en formato PDF.

2. Ingresar al sistema SIIFA siguiendo la ruta: MiUV - > Departamento de Evaluación Académica -> Sistema Integral de Información para el Fortalecimiento Académico -> Impresión de informe y etiquetas.

3. Dentro de la opción Impresión de informe y etiquetas se abrirá una nueva ventana desde la cual se generarán las etiquetas.

4. **Deberá generar una a una cada etiqueta para que posteriormente se agreguen a las evidencias**  para esto, seleccione la casilla de la etiqueta y dé clic en el botón "Imprimir etiquetas", se abrirá la ventana de vista previa de impresión.

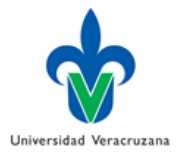

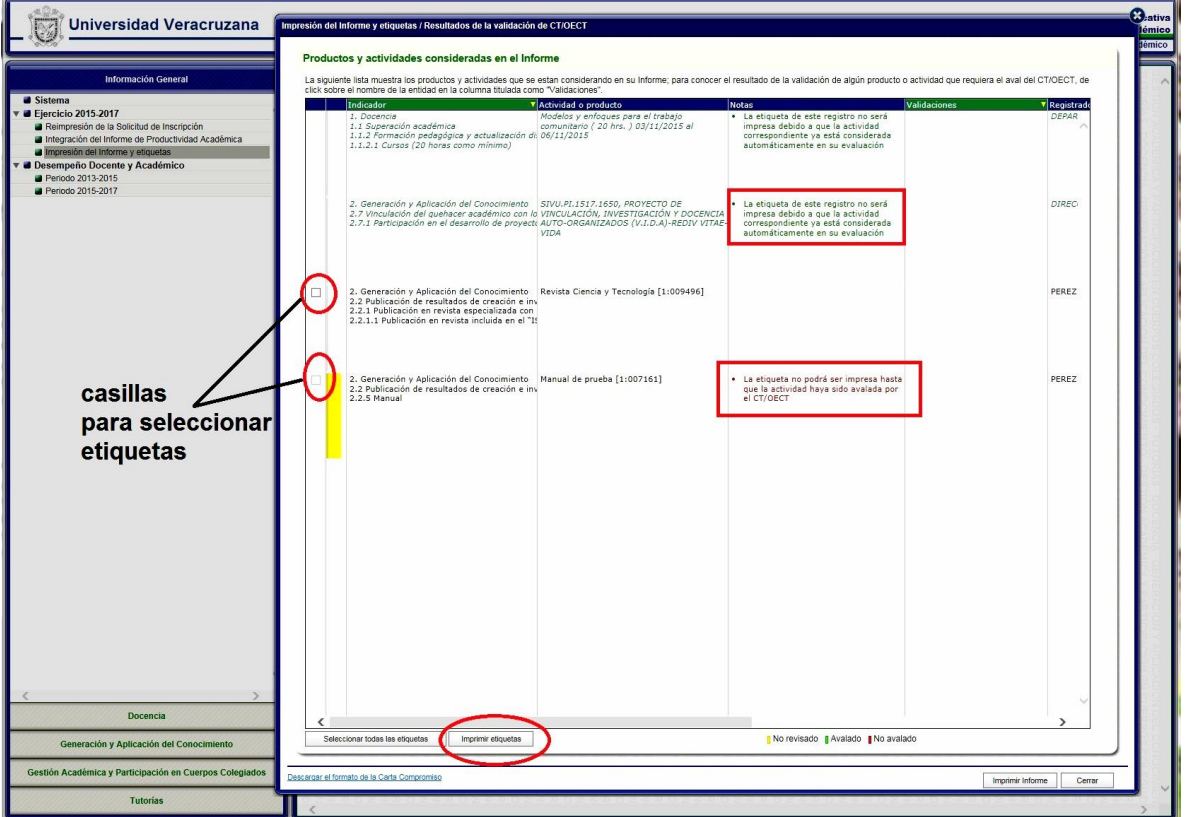

5. Seleccione la opción "Cambiar"

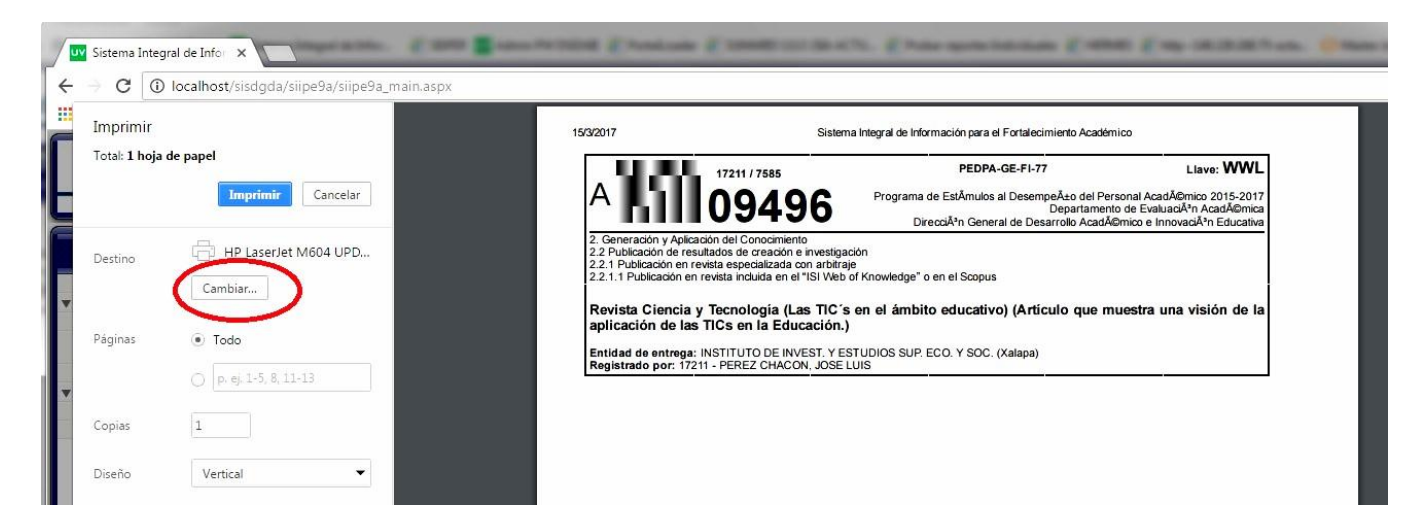

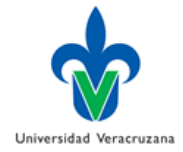

6. Seleccione la opción Guardar como PDF.

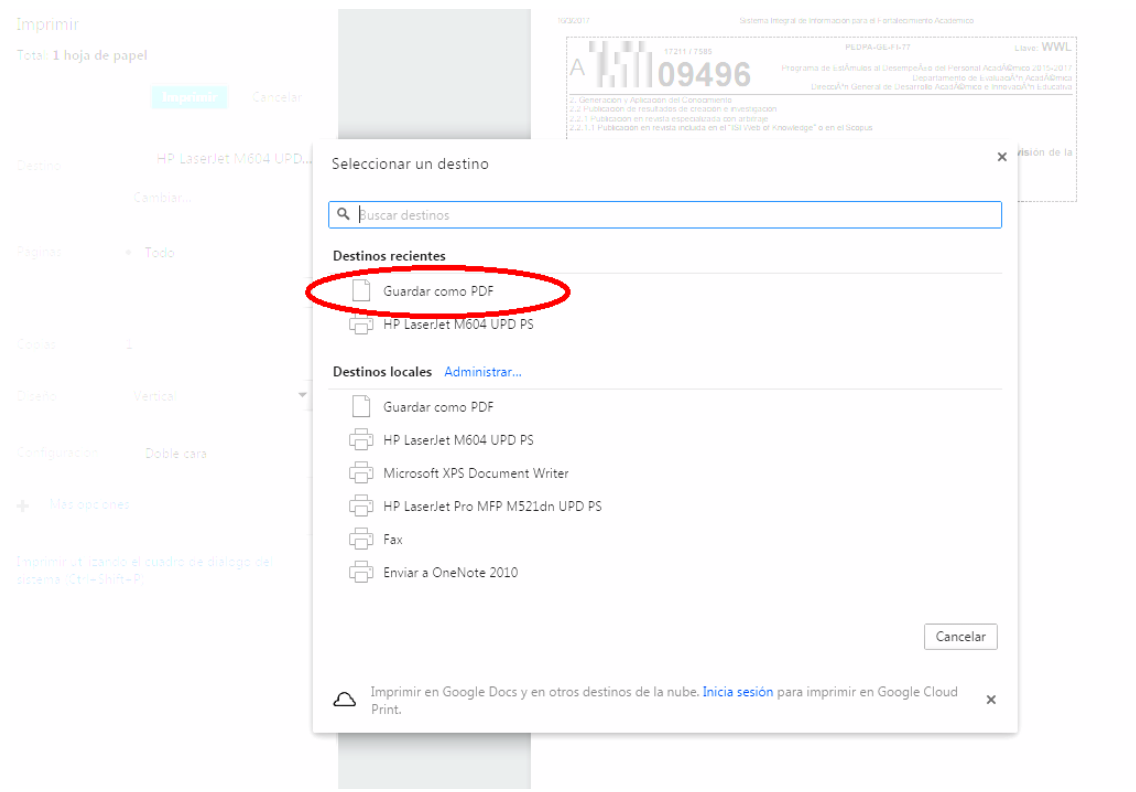

7. Dé clic en el botón "Guardar" y en la ventana que aparece seleccione la carpeta donde guardará el archivo y escriba el nombre, le recomendamos identificarlo de la siguiente forma. Etiqueta + A o P (si es actividad o producto, de acuerdo a lo mostrado en la etiqueta) + número de producto. Ejemplo: Etiqueta A-09496.

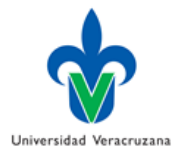

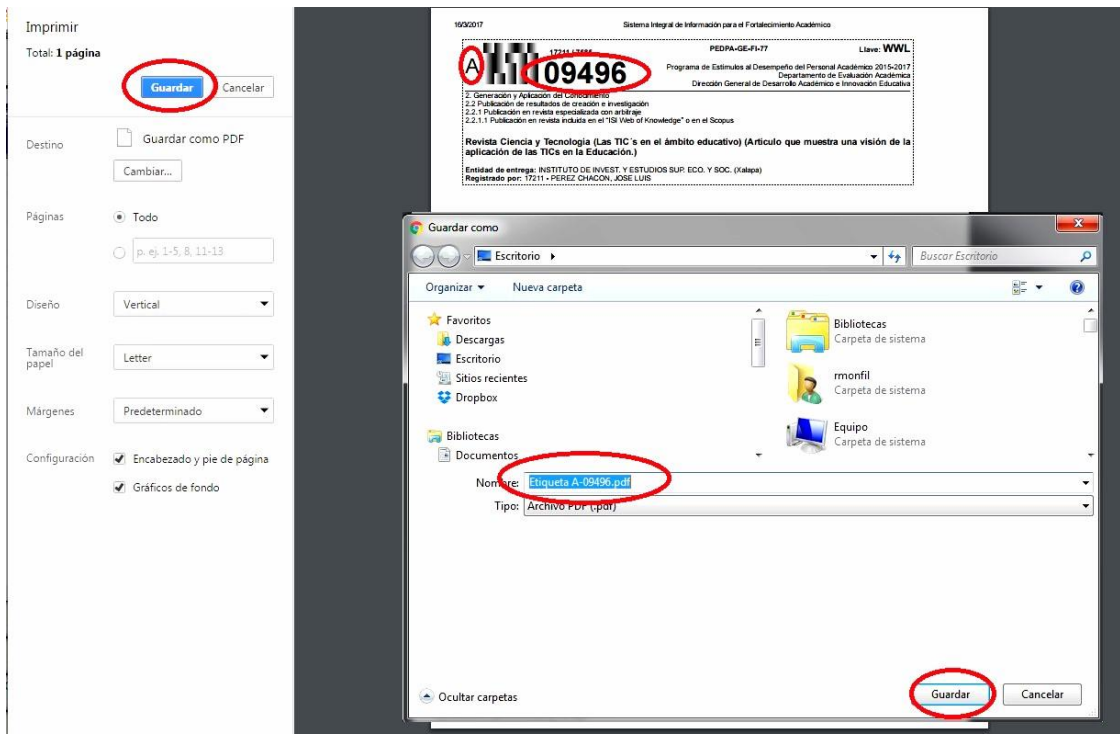

8. Repita los pasos 5 al 7 para generar todas las etiquetas que correspondan a cada uno de los productos o actividades que entregará como parte de su Informe de productividad académica.

#### **Unión de Etiquetas con evidencias**

Para este apartado, deberá contar con las evidencias en formato PDF digitalizadas previamente.

Dado que se requiere que entregue un solo archivo PDF que contenga la etiqueta y la(s) evidencia(s) correspondiente(s), a continuación se le explica cómo realizar la unión de estos archivos.

Para el caso de **productos artísticos**, en los cuales la evidencia sean archivos de **audio o video**, deberán entregar la etiqueta en formato PDF y por separado en archivo que corresponda a la evidencia, identificándolos de la siguiente manera: Etiqueta: letra A o P + número de producto + la palabra Etiqueta (P-12345-Etiqueta) y la evidencia: letra A o P + número de producto + la palabra Evidencia (P-12345-Evidencia).

Recomendamos descargar e instalar el programa [PDFsam Basic,](http://www.pdfsam.org/download-pdfsam-basic/) es una herramienta gratuita que le permitirá trabajar con varios documentos PDF y unirlos en un solo archivo.

Si Usted ya tiene instalado algún otro programa puede utilizarlo, o bien si utiliza equipos Mac, éstos tienen integrada una herramienta que realiza estas funciones y más adelante se explicará.

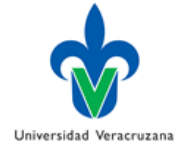

Para descargar PDFsam Basic vaya a la siguiente liga [http://www.pdfsam.org/download-pdfsam](http://www.pdfsam.org/download-pdfsam-basic/)[basic/](http://www.pdfsam.org/download-pdfsam-basic/) y para equipos con sistema operativo Windows seleccione la opción Windows Installer (.msi) y elija la opción ejecutar. Cuando termine de descargar siga los pasos que se le presenten para la instalación.

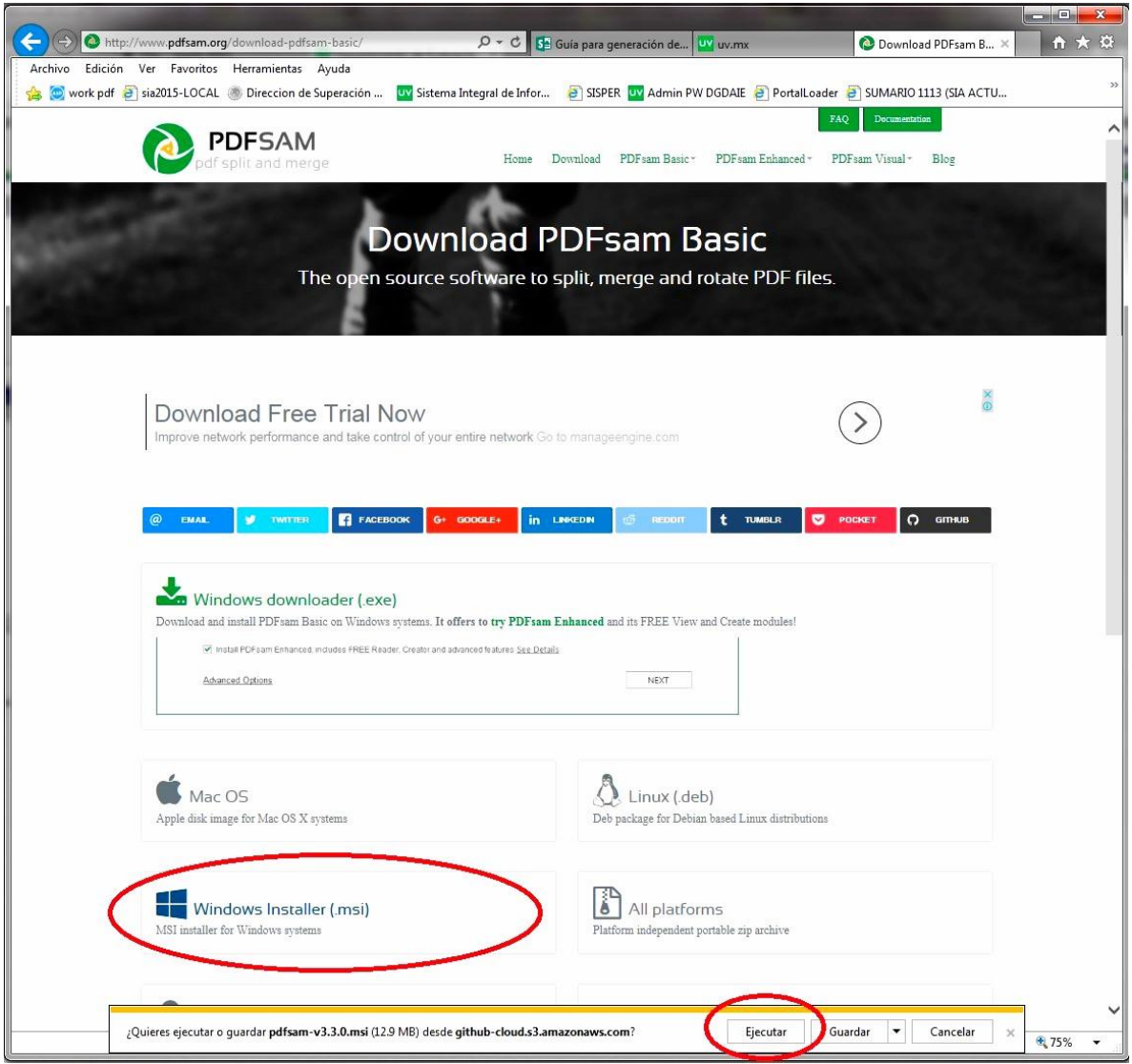

Para el ejemplo, simularemos que se entregará una ponencia de la que previamente generamos la etiqueta con los pasos anteriores y guardamos en formato PDF identificada como Etiqueta A-15278. De acuerdo con lo establecido en la Guía de descripción de indicadores, puntajes, fuentes [de información o evidencias de desempeño del PEDPA](http://www.uv.mx/dgdaie/files/2016/11/FUENTES-Y-EVIDENCIAS-2015-2017-3.pdf) la ponencia requiere las evidencias siguientes:

 Convocatoria del evento en donde se pueda verificar el impacto del evento y el rigor para la selección de trabajos.

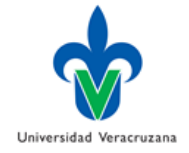

- Constancia emitida por la institución convocante que especifique nombre del evento y de la ponencia, así como lugar y fecha de presentación de la misma.
- Texto de la ponencia. Para las publicaciones en memoria en extenso, se deberán incluir portada y página legal de la memoria que exhiba el registro ISBN y comité editorial.
- Comprobar el carácter nacional o internacional a través de una copia de la convocatoria al evento o mediante aval institucional.

Para integrar la evidencia se deberá unir la etiqueta y los tres documentos que marca la guía. A continuación se detallan los pasos a seguir para unir estos documentos:

1. Una vez instalado PDFsamBasic, abra el Programa y elija la opción Combinar.

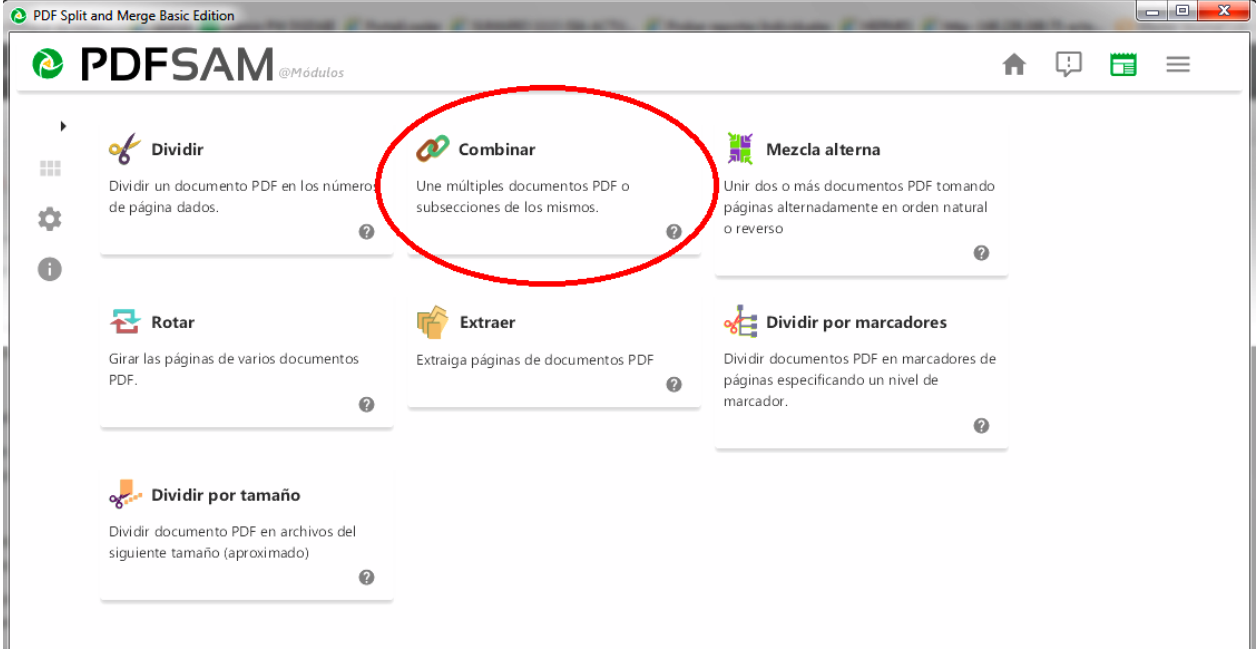

2. Dé clic en el botón Añadir y seleccione los archivos que desea unir, para el caso ejemplificado, seleccionaremos la etiqueta A-15278 y tres archivos, convocatoria, constancia y texto de la ponencia.

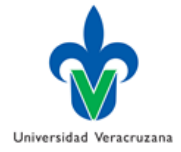

3. Una vez seleccionados, dé clic en el botón Abrir.

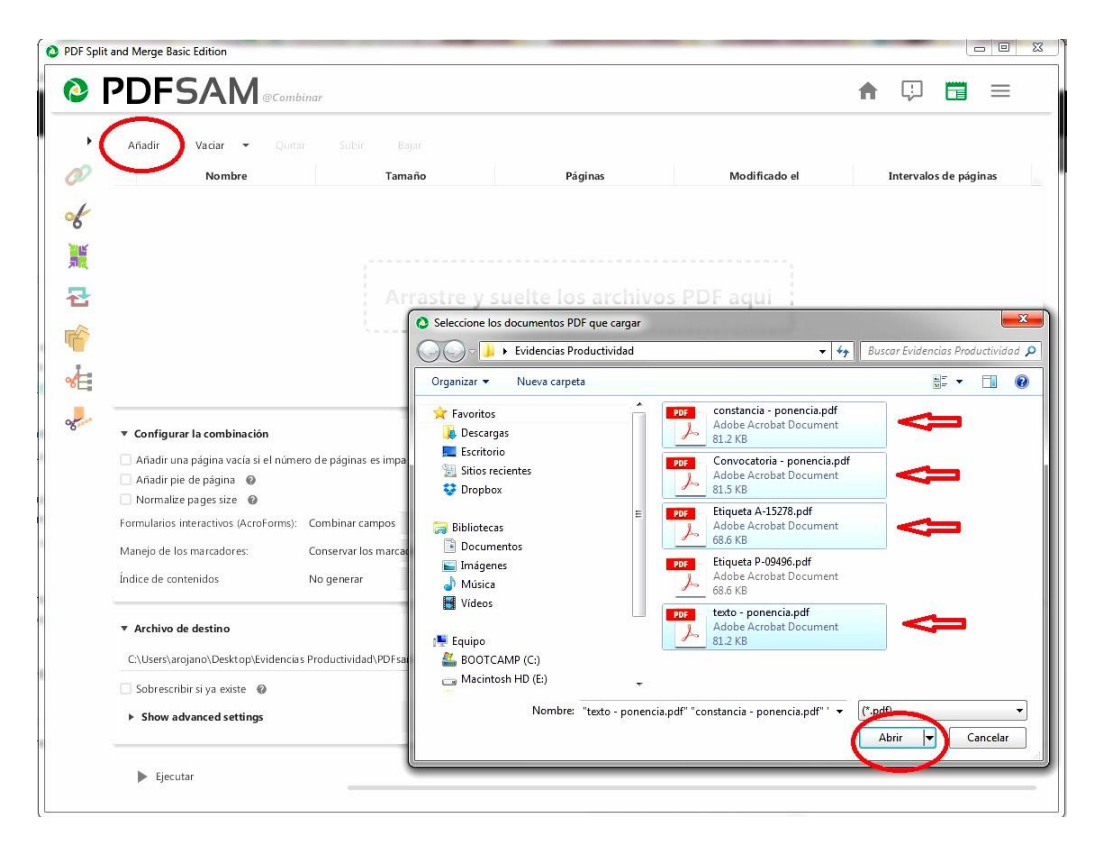

4. Aparecerán enlistados todos los archivos que seleccionó en el paso anterior.

5. Utilice los botones Subir y Bajar para cambiar el orden de los archivos, la etiqueta deberá estar al inicio del listado para que, en el archivo unido, aparezca ésta en la primera página. Para facilitar la revisión por parte de los evaluadores, se sugiere poner las evidencias en el orden que marca la [Guía de descripción de indicadores, puntajes, fuentes de información o evidencias de desempeño](http://www.uv.mx/dgdaie/files/2016/11/FUENTES-Y-EVIDENCIAS-2015-2017-3.pdf)  [del PEDPA](http://www.uv.mx/dgdaie/files/2016/11/FUENTES-Y-EVIDENCIAS-2015-2017-3.pdf) o los [Lineamientos del PEDEA.](http://www.uv.mx/dgdaie/files/2017/03/Lineamientos-PEDEA-15-17-SinAnexo-Marzo2017.pdf)

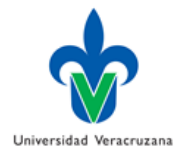

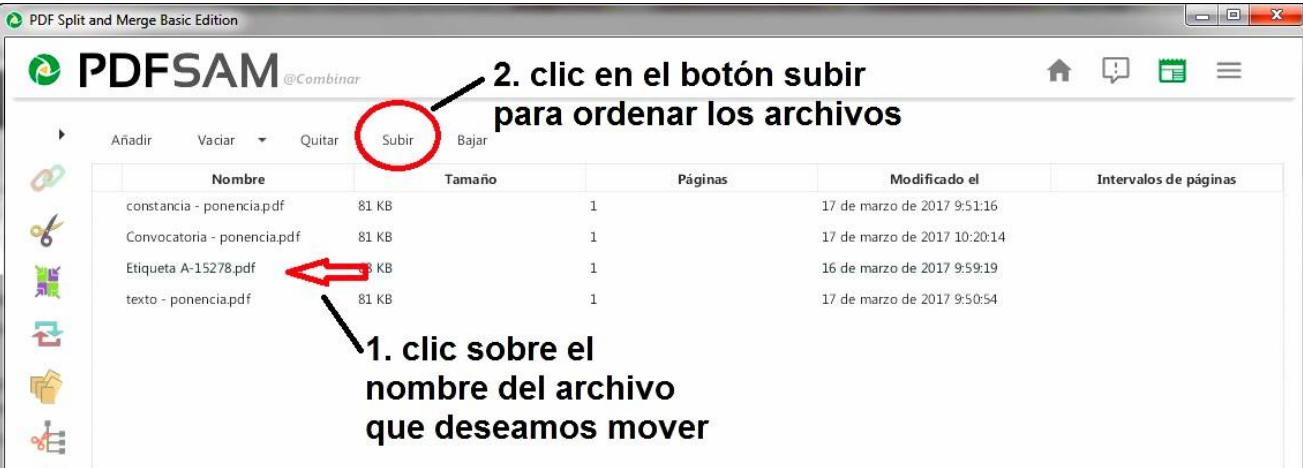

# Después de ordenarlos quedaría de la siguiente forma:

## La etiqueta debe ser el primer archivo de la lista

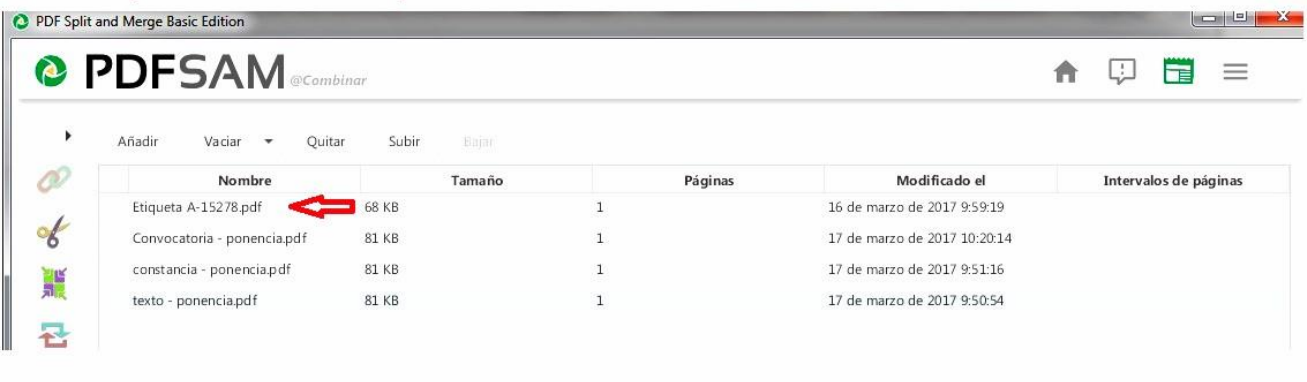

6. Dé clic en el botón Examinar, y seleccione la carpeta en la cual desea guardar el archivo:

7. Escriba el nombre con el que identificará el archivo, la nomenclatura a seguir será la letra A si se trata de una actividad o la letra P para el caso de productos seguida de un guion y el número que identifica al producto. Para el caso sería A-15728 y damos clic en Guardar.

8. Dé clic en el botón Ejecutar.

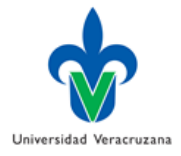

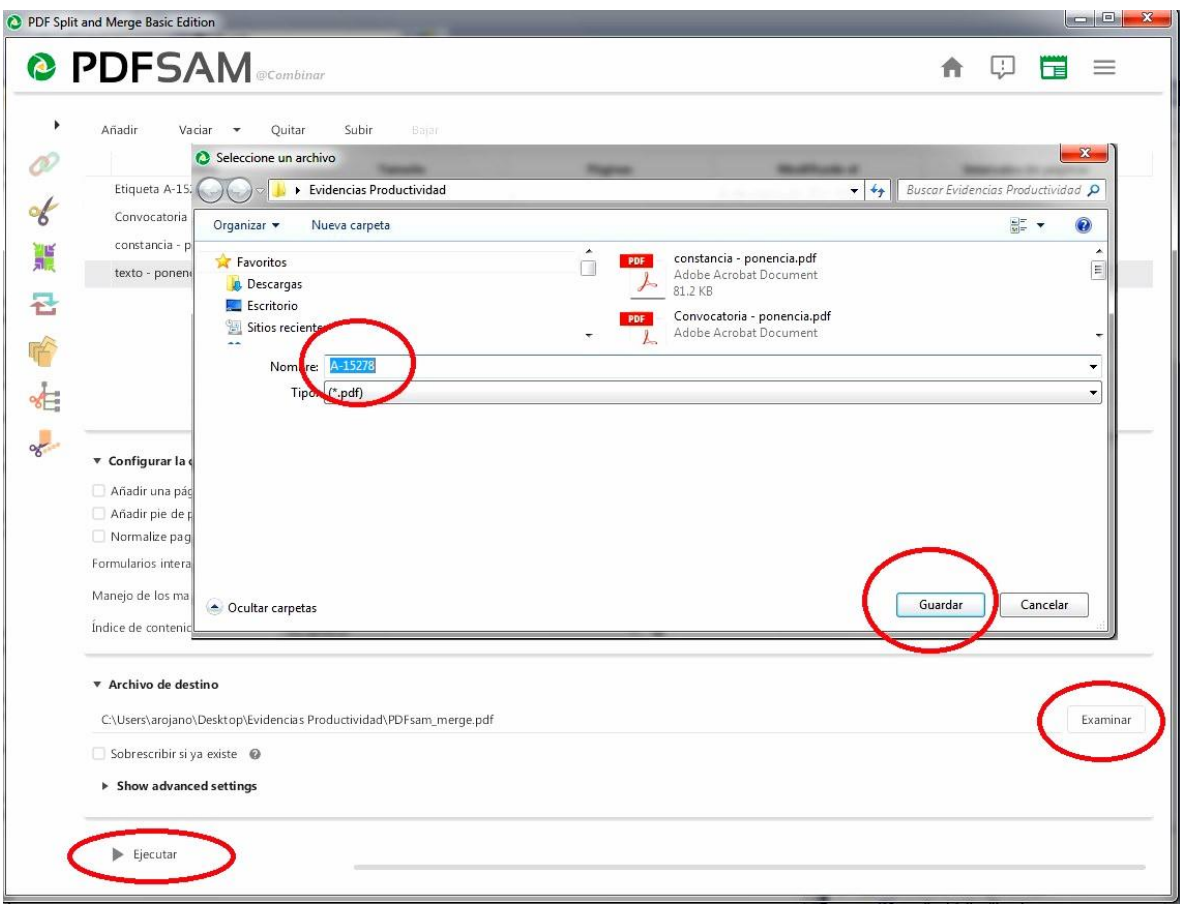

9. Repetir los pasos para cada actividad o producto que entregará en formato digital en su entidad académica.

### **Unión de Archivos PDF en equipos Mac**

Para la unión de las etiquetas con las evidencias desde equipos Mac, puede instalar el programa PDFsam Basic, como se explica en el apartado anterior, o bien, utilizando las propias herramientas de Mac, siguiendo los pasos que se mencionan a continuación:

- 1. Abra el Finder y localice la ubicación donde están guardados los archivos PDF (etiquetas y evidencias).
- 2. Abra el archivo que contiene la etiqueta, para este ejemplo el identificado como Etiqueta A-15728. Se abrirá el visualizador de PDF.

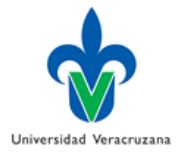

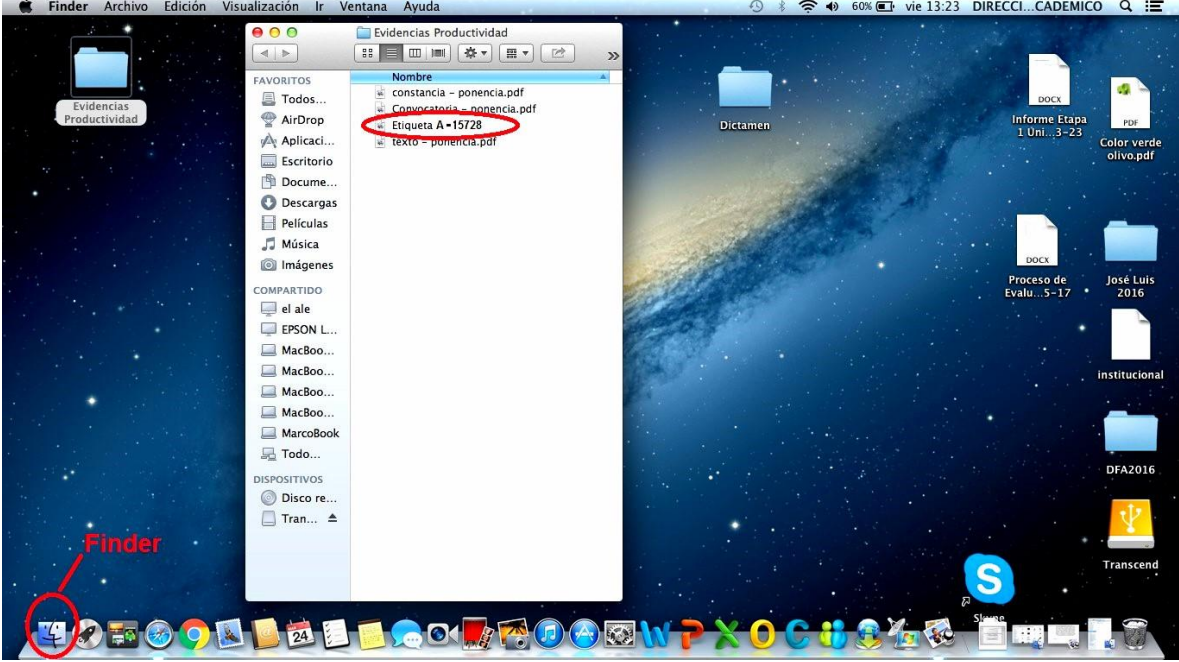

3. Dentro del visualizador de PDF, ir al menú visualizar y elegir la opción miniaturas.

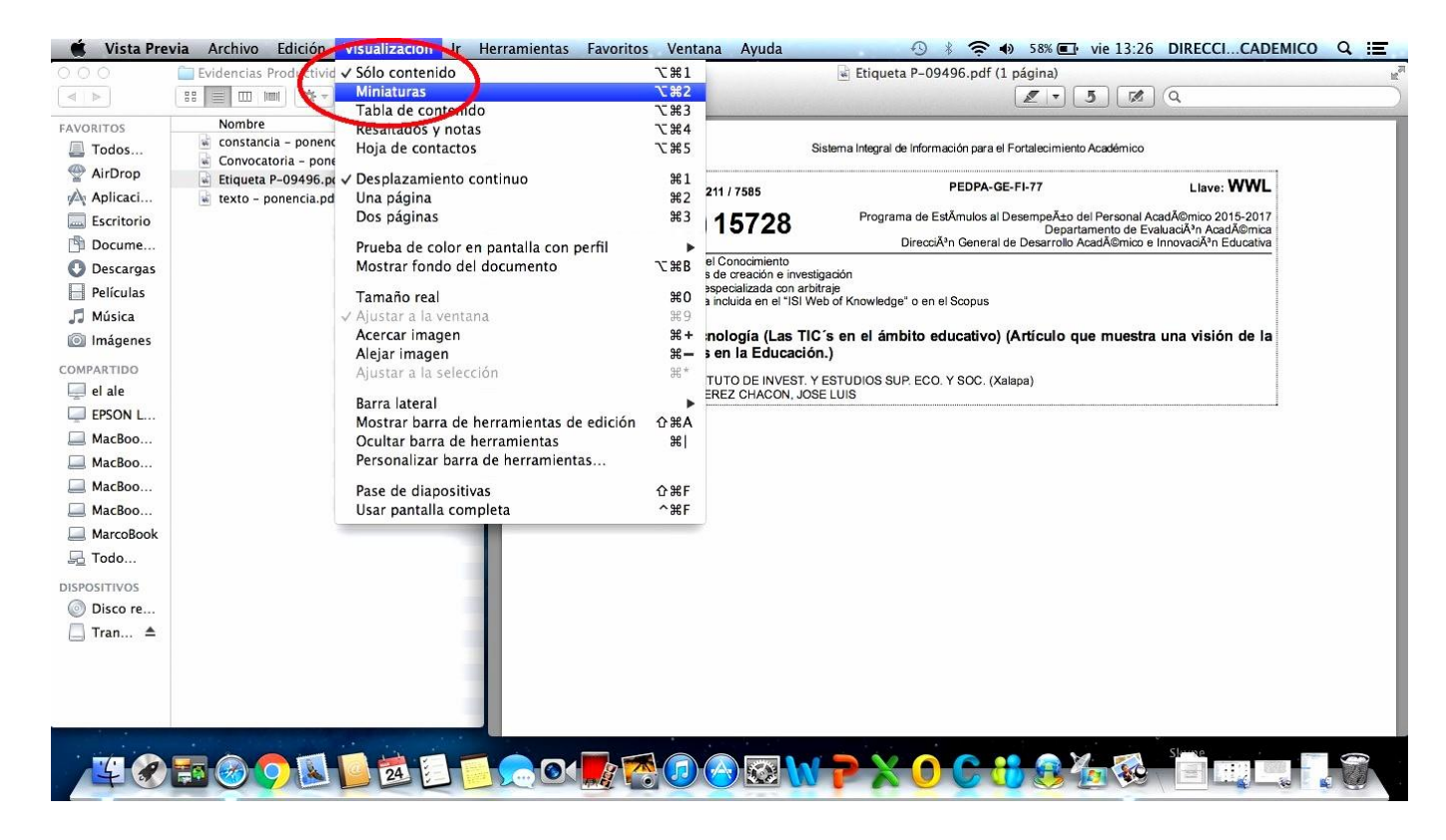

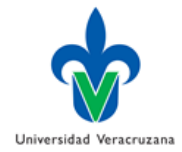

4. Deberán permanecer abiertas las ventanas del Finder y el visor de PDF para facilitar el pase de los otros archivos.

5. Para agregar las otras evidencias se le recomienda seguir el orden que marca la [Guía de](http://www.uv.mx/dgdaie/files/2016/11/FUENTES-Y-EVIDENCIAS-2015-2017-3.pdf) [descripción de indicadores, puntajes, fuentes de información o evidencias de desempeño del](http://www.uv.mx/dgdaie/files/2016/11/FUENTES-Y-EVIDENCIAS-2015-2017-3.pdf)  [PEDPA](http://www.uv.mx/dgdaie/files/2016/11/FUENTES-Y-EVIDENCIAS-2015-2017-3.pdf) o los [Lineamientos del PEDEA.](http://www.uv.mx/dgdaie/files/2017/03/Lineamientos-PEDEA-15-17-SinAnexo-Marzo2017.pdf) Dé clic sobre el archivo PDF que contenga la primera evidencia y arrastre hacia la barra de miniaturas sobre el documento que contiene la etiqueta y libere el botón del mouse cuando vea un icono con el símbolo de más junto al puntero del mouse. Con este paso estará uniendo el archivo a la etiqueta.

6. Siga el paso anterior para cada una de las evidencias que desea unir. Dentro de la barra de miniaturas puede mover hacia arriba o hacia abajo los documentos, cuidando siempre que la etiqueta aparezca en primer término.

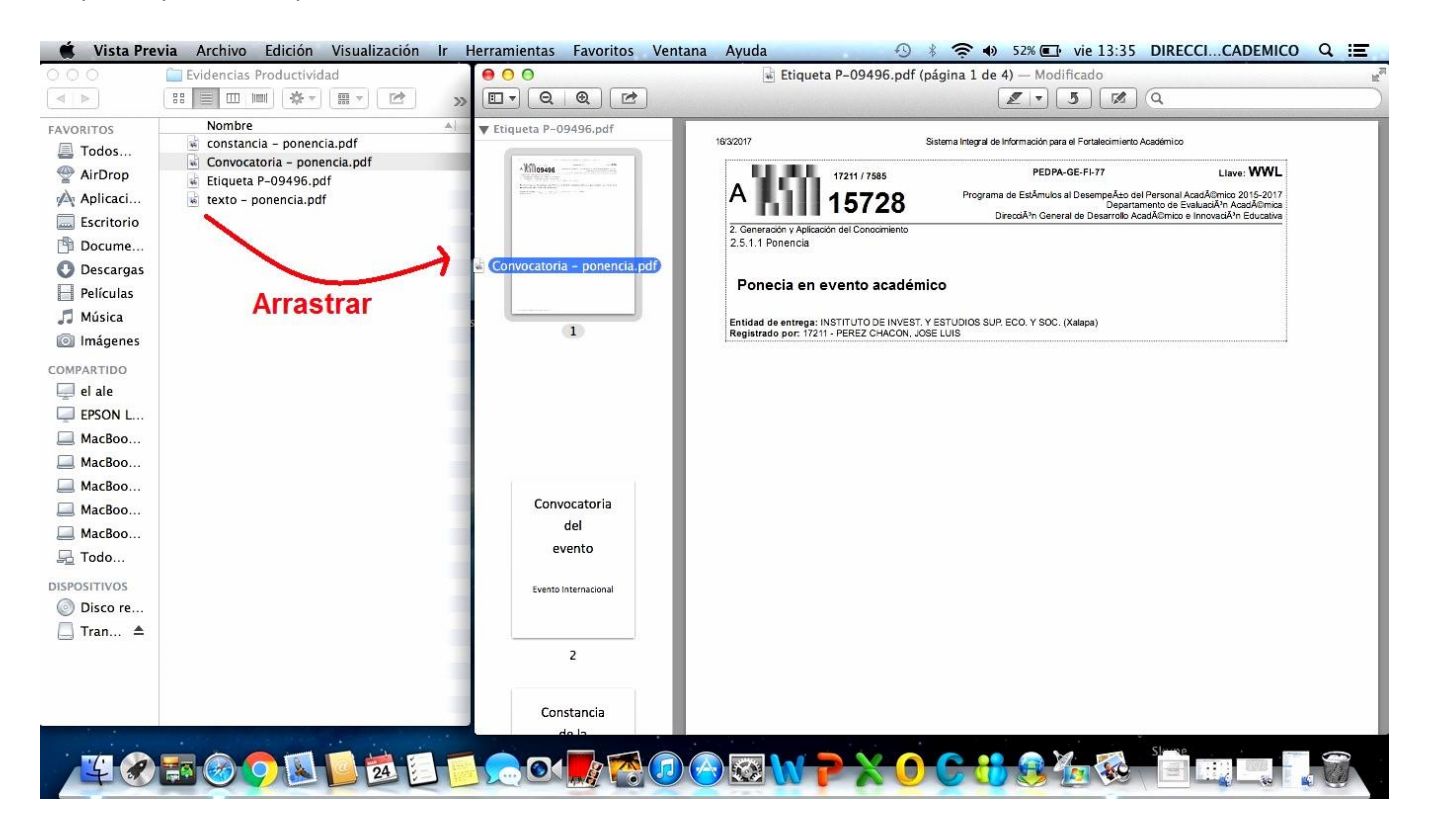

7. Una vez que haya agregado todas las evidencias, vaya al menú Archivo, opción Renombrar.

8. Cambie el nombre del archivo quitando la palabra etiqueta y dejando únicamente la letra A o P seguida de un guion y el número del producto o actividad y presione la tecla Enter. Ejemplo: A-15728.

Este archivo contendrá la unión de la etiqueta y todas las evidencias que Usted haya seleccionado.

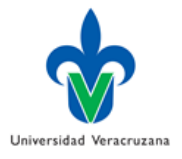

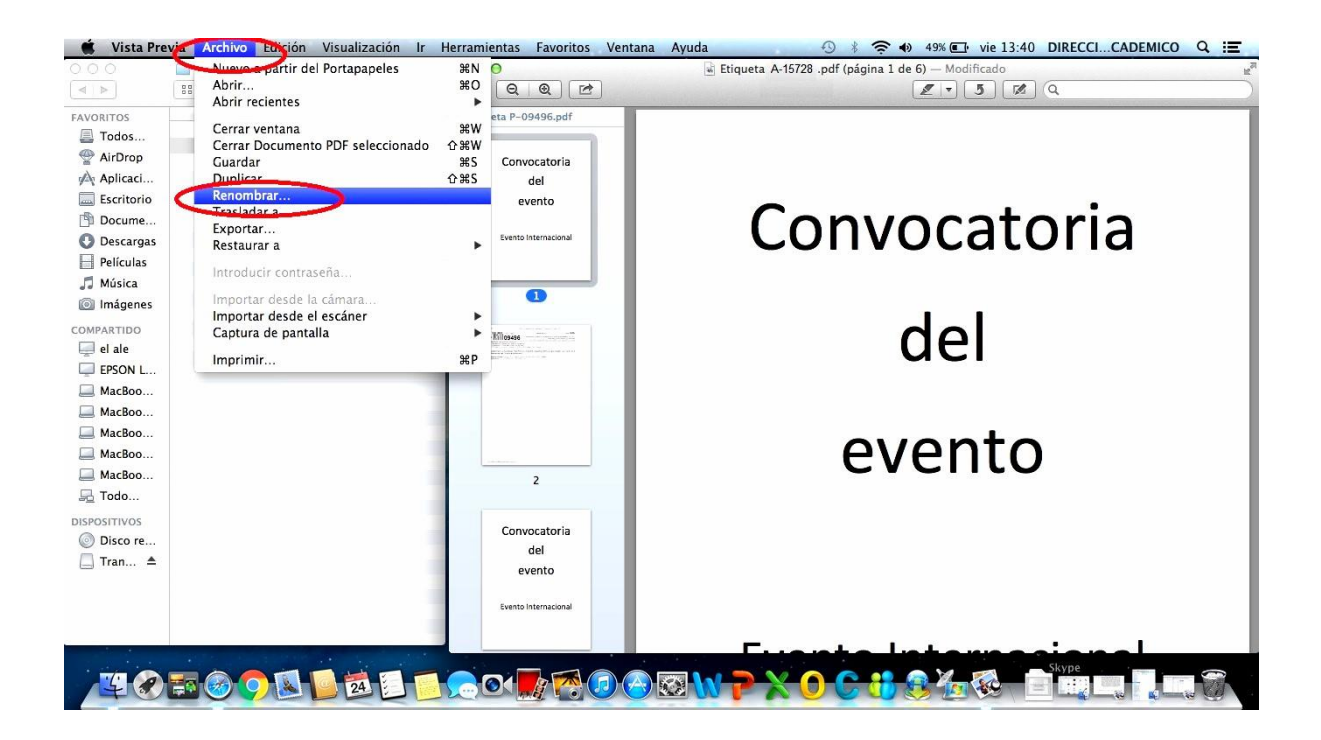

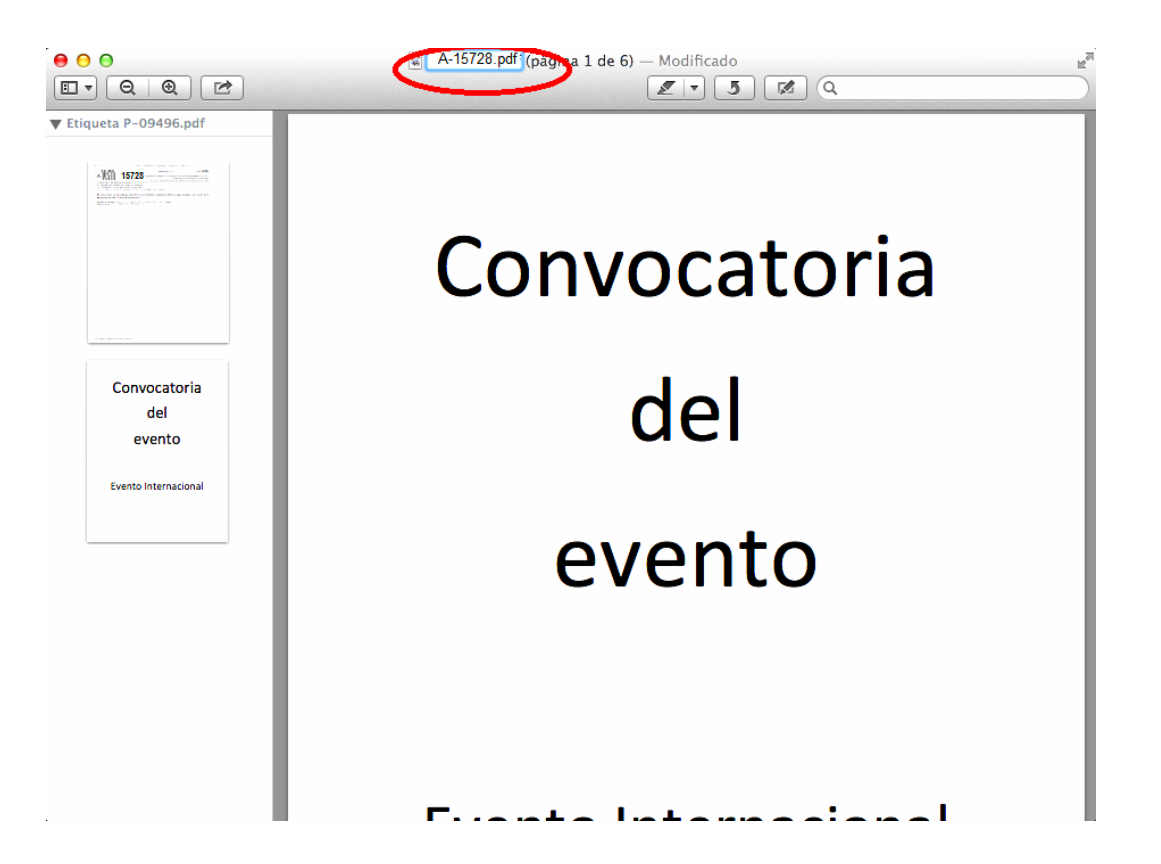

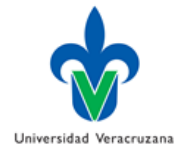

### **Entrega de evidencias en archivos digitales**

Para la evaluación de los Programas de Estímulos (PEDPA y PEDEA) del ejercicio 2015-2017, las evidencias de los productos y actividades que Usted registró en el Informe de Productividad Académica **serán entregadas en su entidad de adscripción** en archivos digitales en formato PDF. Dichos archivos deben ser guardados en un CD, DVD o en memoria USB, ésta última será devuelta una vez copiados los archivos a la carpeta OneDrive que se habilitará para el Director de su entidad académica.

Para facilitar la recepción en las entidades y el posterior manejo de expedientes en el Proceso de Análisis y Evaluación el CD, DVD o memoria deberá responder a los siguientes requerimientos:

1. Deberá contener una carpeta identificada con su número de personal y nombre completo separados por un guion.

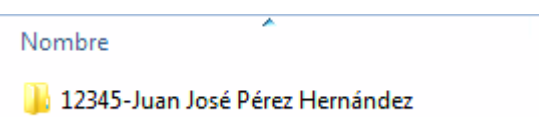

2. Dentro de la carpeta creada en el punto anterior deberá crear dos subcarpetas que identificará de la siguiente manera:

Carpeta 1: Letra A - (guion) número de personal - (guion) nombre completo

Carpeta 2: Letra P - (guion) número de personal - (guion) nombre completo

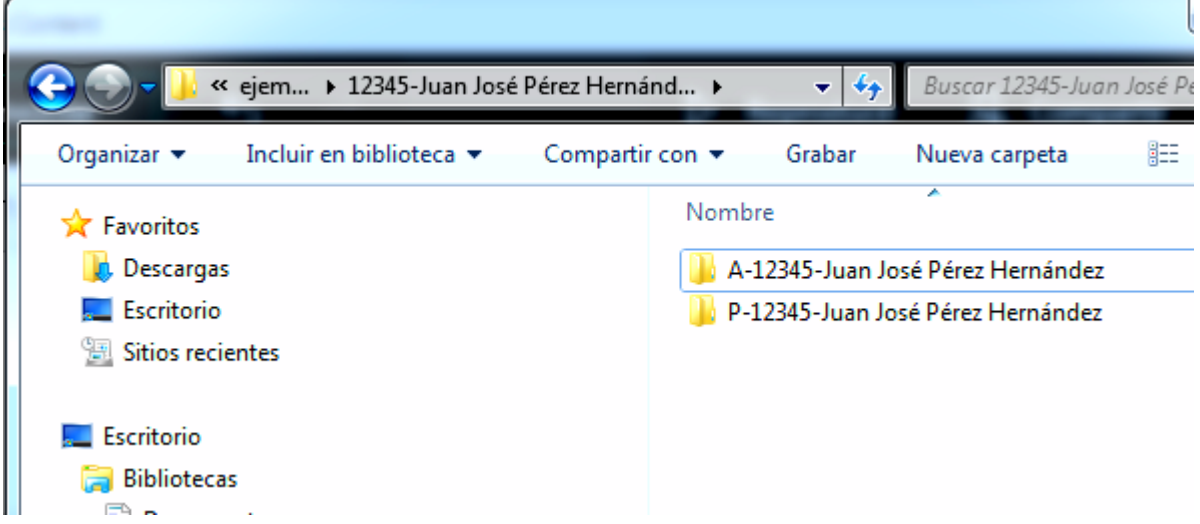

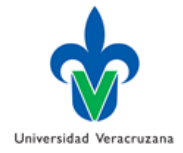

La carpeta identificada con la letra A contendrá las evidencias de todas las actividades que serán evaluadas por la Comisión de Análisis y Evaluación (antes engargolado), mientras que en la carpeta P deberá guardar las evidencias de los productos que requieren ser evaluados por la Comisión de Arbitraje (antes entregado en sobres).

3. Agregar a las carpetas los documentos que generó en los pasos del apartado Unión de etiquetas con evidencias de esta misma guía. **En la carpeta A deberá guardar todos las actividades y en la carpeta P todos los productos.**